## Install Dynamic Photo HDR and Dynamic Autopainter on MAC using free wineskin.

This process works the same way for DPHDR (Dynamic Photo HDR) and DAP (Dynamic Autopainter). In the text, we will be referring to the DAP as the software we will install on MAC.

You don't need Windows installation CD, Bootcamp, Parallels, or anything else. All you need is intel based MAC with fairly recent OS X.

It is also rather a simple process, no need to worry about any complicated settings. There is also no significant speed penalty running this on MAC.

Step 1 Get Wineskin Go to wineskin.doh123.com and download the Wineskin Winery 1.1

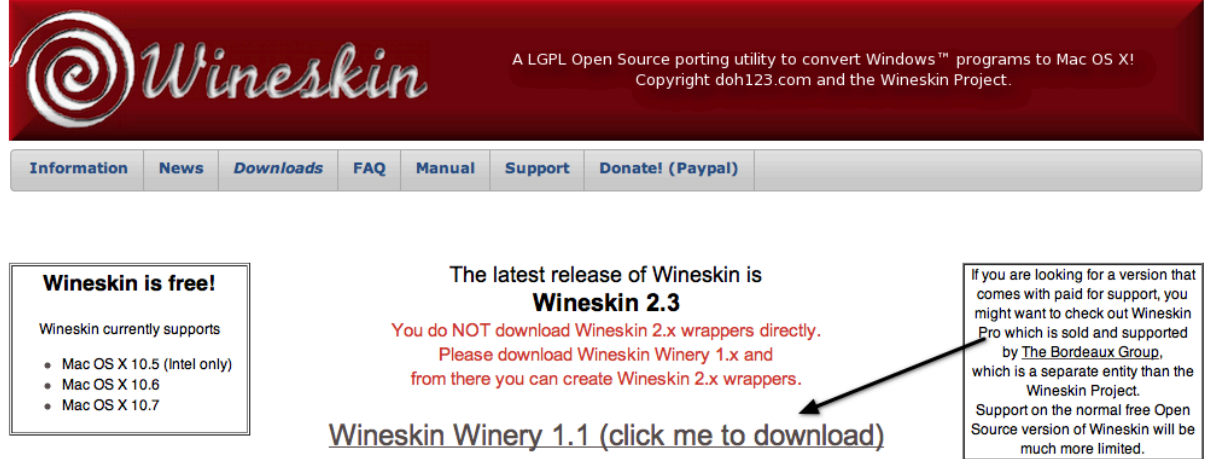

When downloaded, unzip it and drag it to Applications.

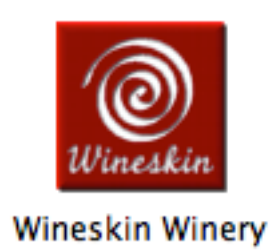

Run it.

The wineskin Winery needs to download all the necessary engines.

Step 2. Install Wrapper and Engine. After running Wineskin Winery, you need to download the wrapper and engine.

To get the latest Wrapper: Just click on the button in the Wrapper Version section, either get new one, or update.

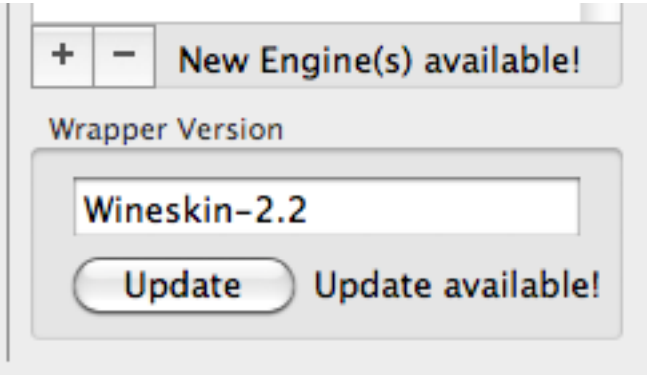

Get engine

In the installed Engines Click the Plus sign to add engine

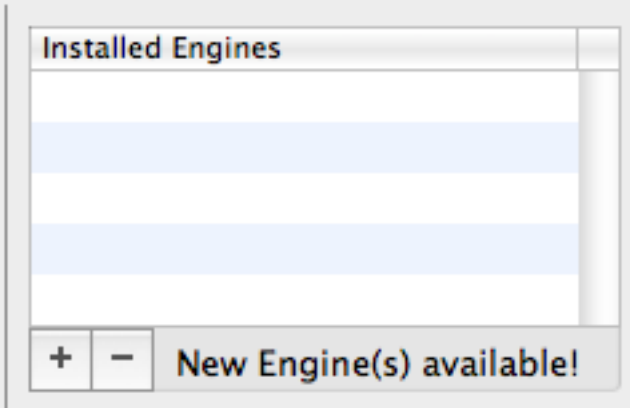

Leave the default (last available engine like WS7Wine1.3.22 here) and click Download and Install. This will take a minute or so.

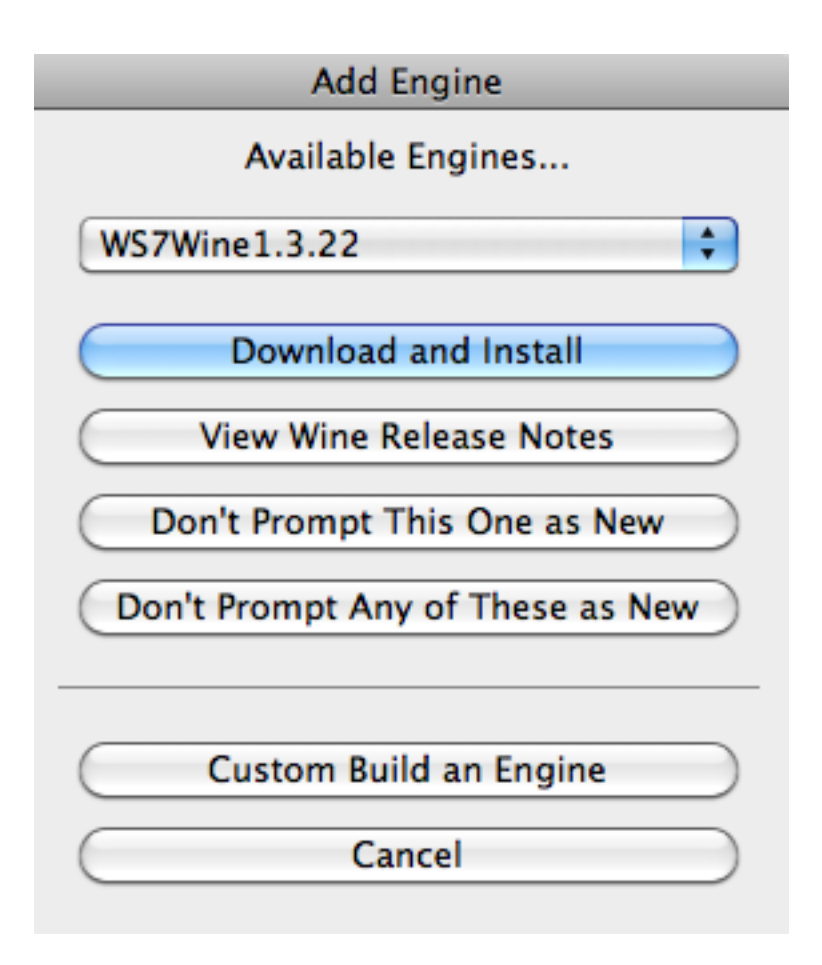

Step 3 Download DAP

While the Wineskin engine is downloading you can get the DAP (or DPHDR). Go to mediachance.com and get the trial version of windows DAP. (dapainter253.exe)

<http://www.mediachance.com/dap/index.html>

## **Free Trial**

**Windows version** Dynamic Auto-Painter XP, Vista, W7 (32/64 bit) 57 MB

Version: 2.53

Alternatively we stored the installation file on a fast external storage as our own site speed is getting slow due to the high traffic.

- . Mediachance Server for Windows
- Fast Mirror Server (from megaupload)

This file works for Windows XP, Vista 32/64 and W7 32/64

When you have the engine and wrapper installed, the wineskin winery will look like this:

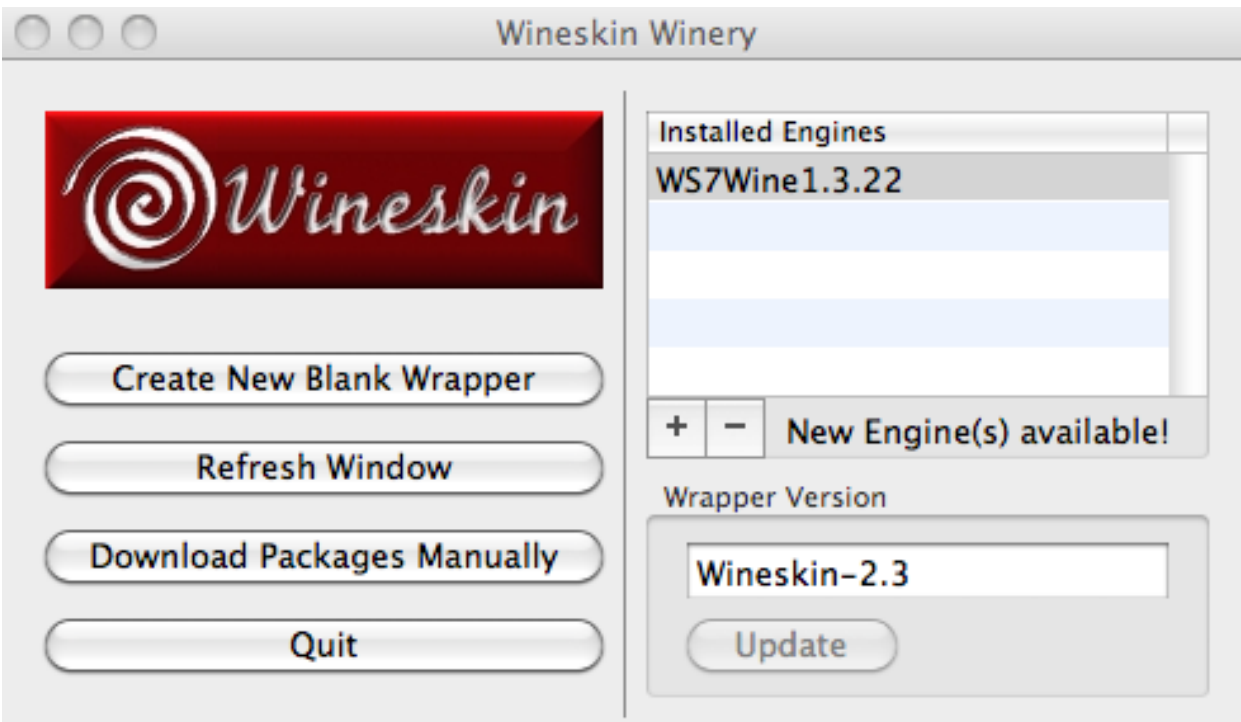

Step 4 Create Blank Wrapper

The first thing is to create Blank Wrapper. Click Create new Blank Wrapper button and give it a good name, like DAP or Dynamic AutoPainter. This will be the name you will see in Applications.

After few seconds, you will see prompt for Gecko. Click Cancel - we don't need it.

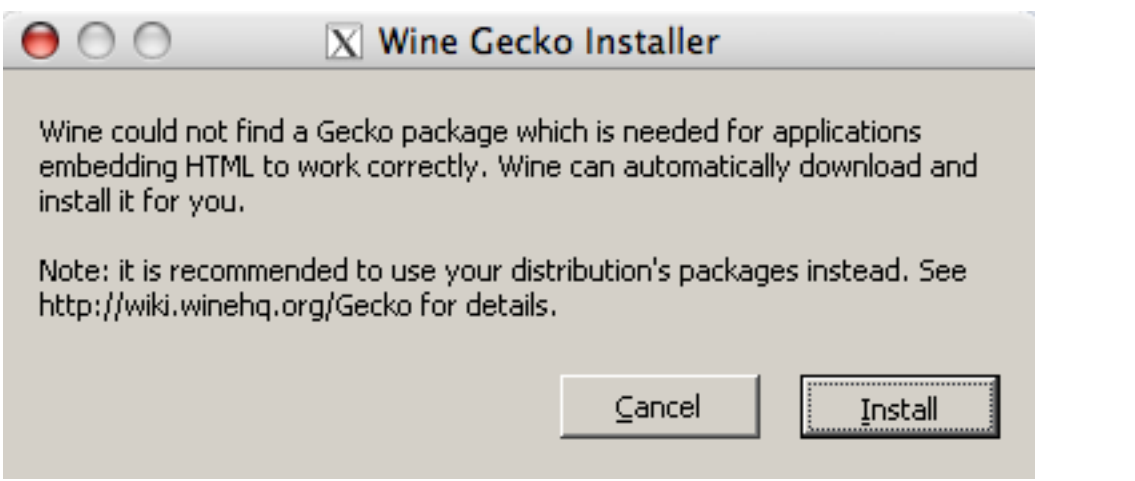

Wine Gecko Installer - press Cancel. Neither DAP nor DPHDR need a web browser object.

After few more seconds you will see

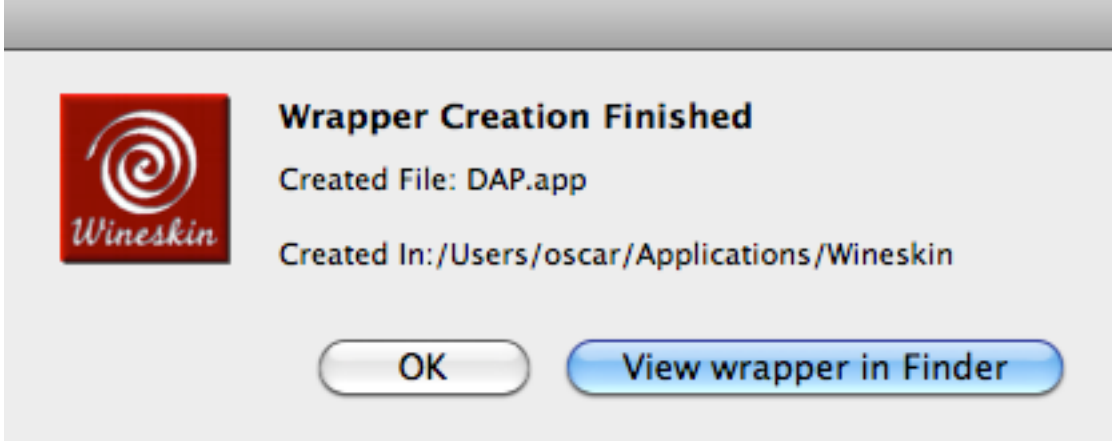

Click on the View wrapper in Finder to see the newly created DAP wrapper. Now, you can close the Wineskin Winery. We don't need it anymore.

It is under your user name Applications (not in the global Applications!)

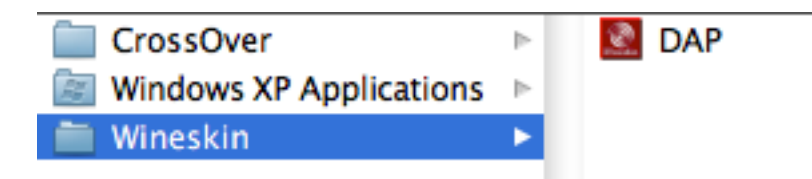

Run the newly created empty DAP wrapper.

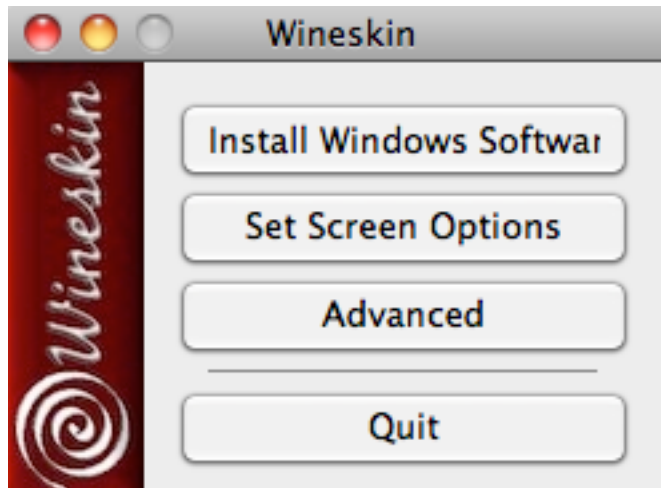

It is empty right now, so we need to install the windows software we downloaded in previous step.

Click Install Windows software, then go to the Downloads where you saved the dapainter253.exe

Now, you are going to install it same way as on Windows so just follow the steps.

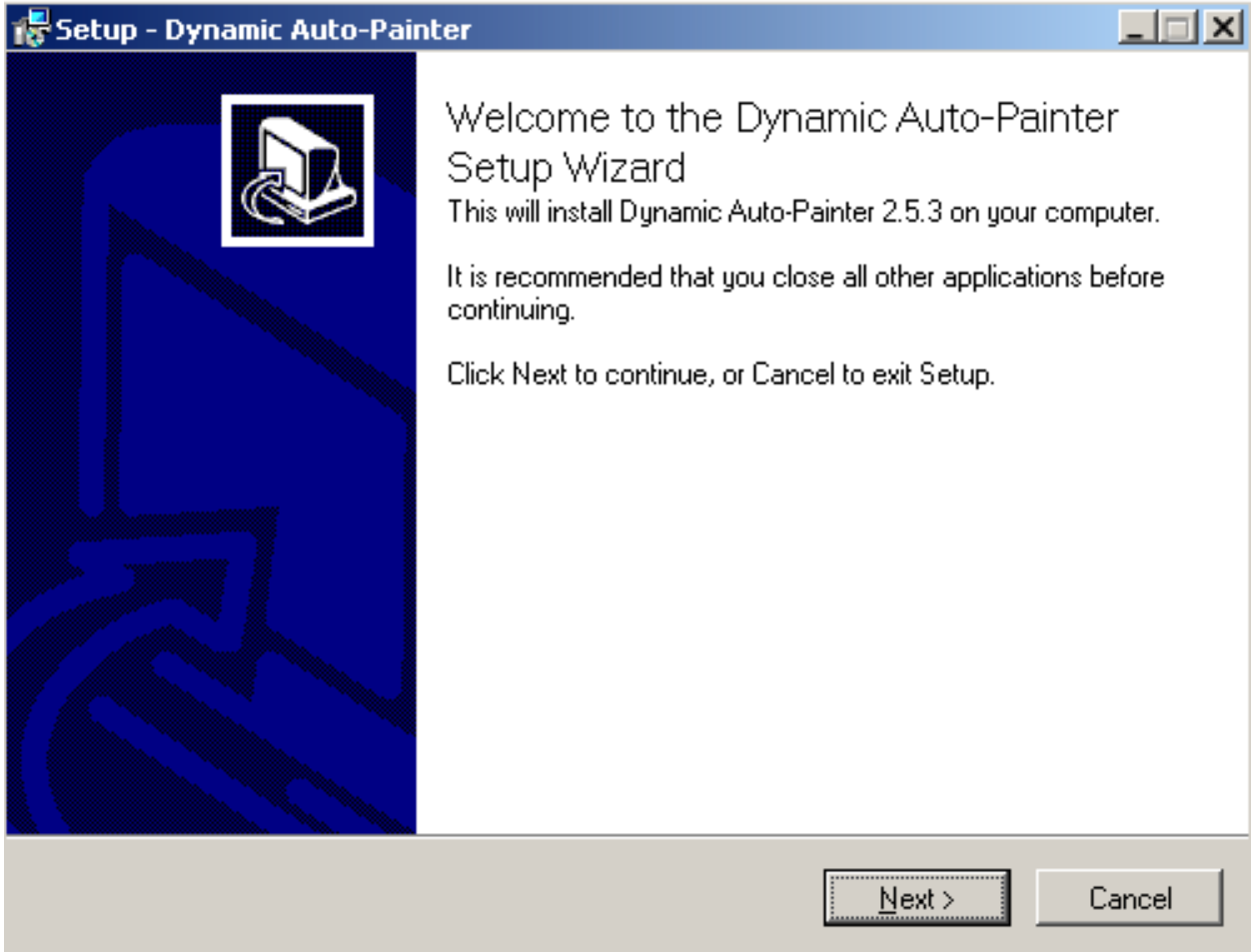

Don't worry about the Destination folder. We are now working in a virtualized windows space - all files are installing inside your DAP wrapper you just created, so leave it default and just continue.

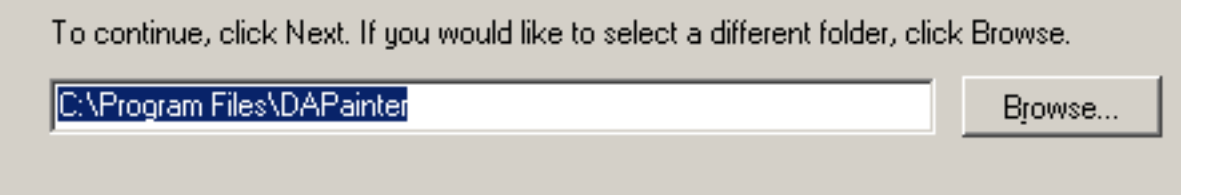

Leave everything default only on last step uncheck Launch Dynamic Auto-Painter as we are not yet finished. (If you leave it on by accident, it will simply run, just close it down for now as we need few more steps)

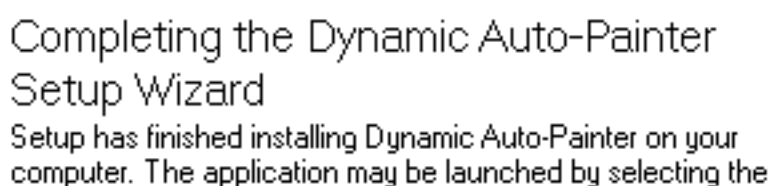

installed icons.

Click Finish to exit Setup.<br>□ Launch Dynamic Auto-Painter

The Wineskin will ask you what is the main Executable so it can set it up in the APP. Again, leave it on the default DaPainter.exe

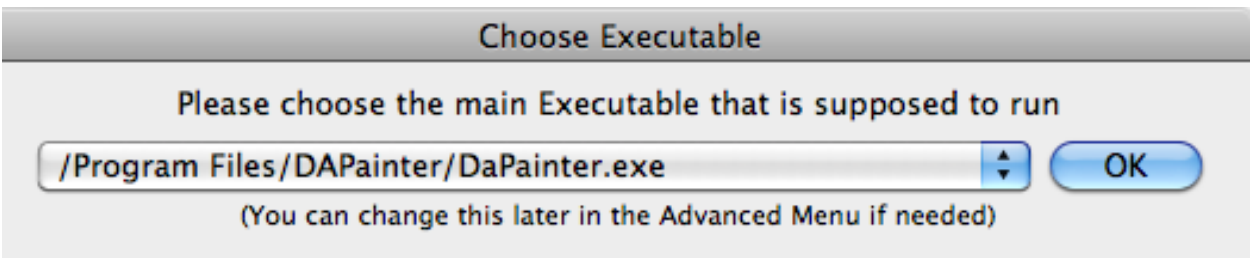

and press OK.

We are nearly there. The next steps are only optional to setup icon etc.

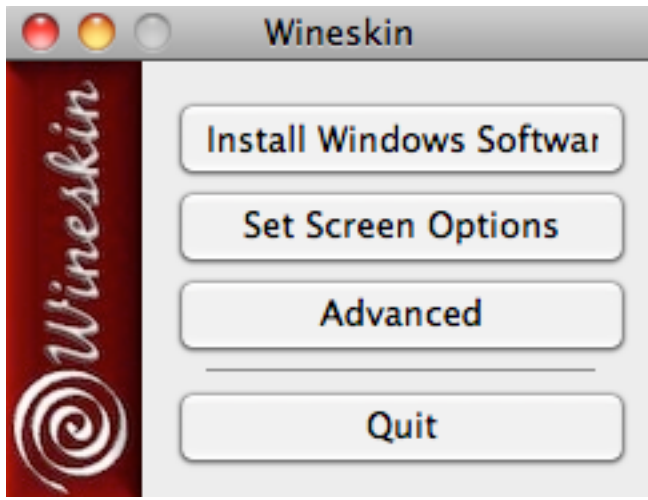

Click on the Advanced button

Configuration you may Want to fill the MenuBar Name: Dynamic AutoPainter and version put the one you downloaded 2.53. It is unnecessary, just to keep it nice.

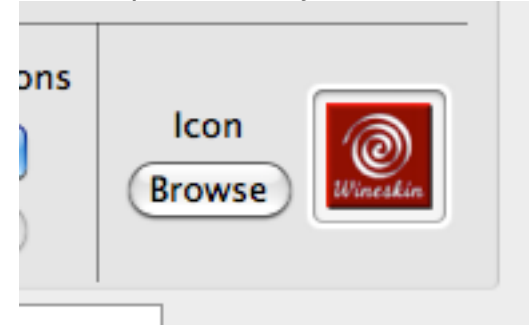

In the Icon section, you may want to load a nice icon. We had prepared one for the DAP so look where you got this document, there should be link to it. But, you may make your own.

You don't have to worry about Tools and Options.

Click Done and on the Wineskin window click Quit.

You are done.

Look in the user name/Applications (not global Applications) and there in Wineskin folder you should have your own virtualized DAP with a nice icon (if you did the last optional step)

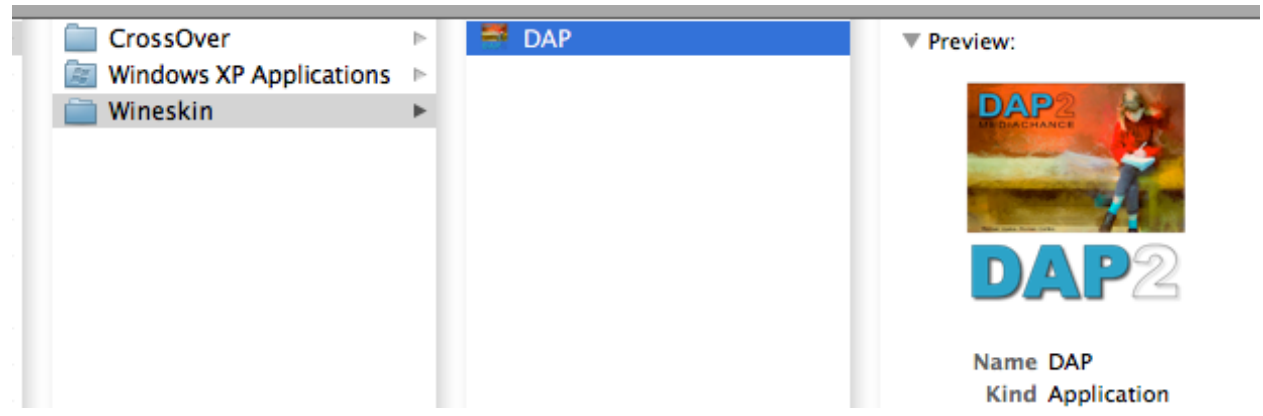

This is the APP that you can now drag to your global application folder.

Folders:

Because we are now in virtualized space it may be at first a bit confusing where are the MAC folders as the Wineskin will map the folders such as Pictures to the windows equivalent (My Pictures), but also keep another empty My Pictures in My Documents ( yes, this is how it is, you are now running a virtual windows inside your app).

By default, there are two "disks" visible from within the created DAP app. the  $C \setminus$  drive is a virtual windows drive, but it has also mapped there some general MAC folders such as pictures and video. The second drive is Z:\ which is your MAC drive.

To get your bearings when you are opening an image from File - Open image just start from the top: My Computer:

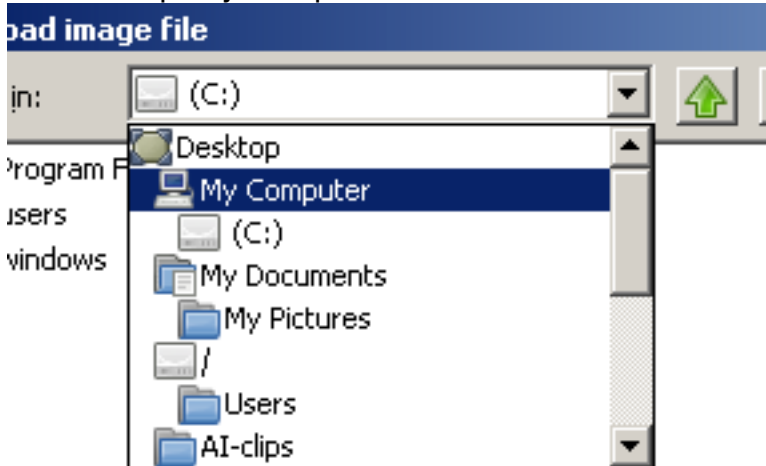

There you will see the C: and Z drive

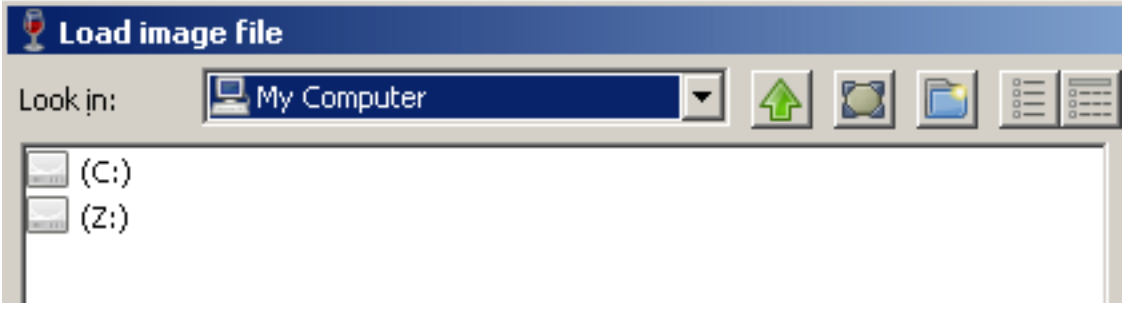

You can click on C drive, then go to users, your name and you will see a folder My Pictures which is mapped to the Pictures folder in your MAC.

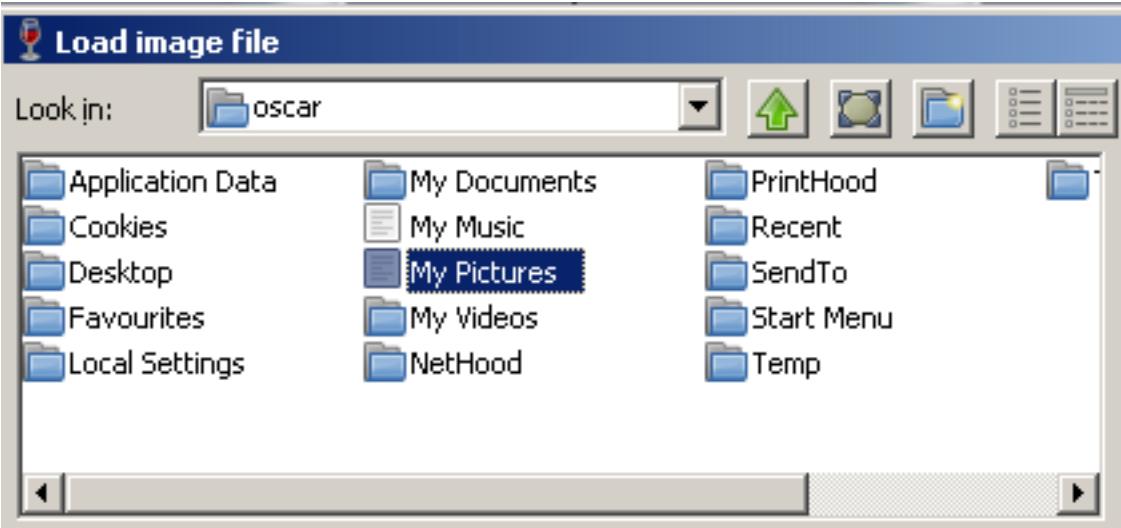

Or you can click on Z:\ folder and work your way from there that will show your MAC folders.

Similarly you can use the DAP image browser (Show image Browser in the View menu)

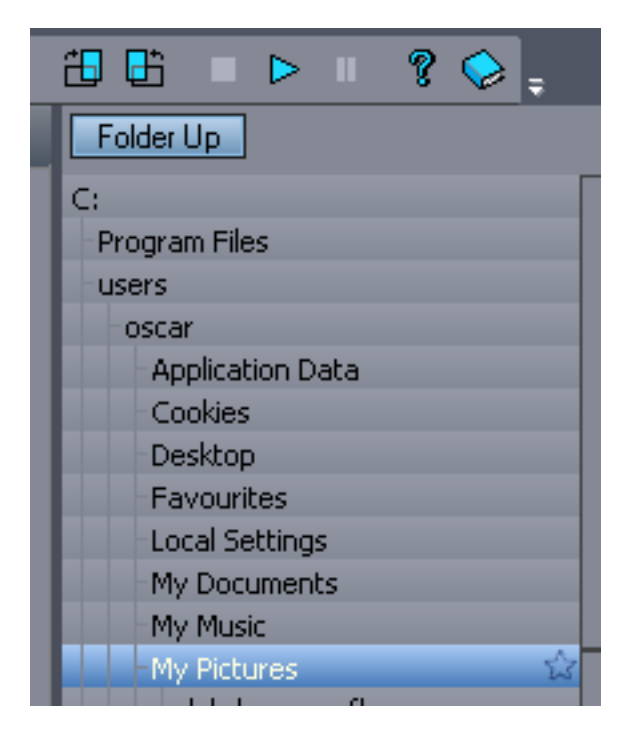

That is all. The application should work exactly same way as on windows. Good luck with that

Note: it seems that for some reason the DAP app will work fine on the computer where you created it with the process above, but if you move the DAP.app to some other MAC computer the app may not work properly or crash. I am not sure why it is like that, but I had created the wineskin wrapper on different computers like iMac or MAC Book Air, and they both worked. It is just when I moved the created app from iMac to MAC BOOK Air. the app started but didn't work properly - so currently the created app is not simply transferable, you need to "install" it (just follow the same steps) on any other computer.